# 一、基本成绩录入流程

1. 登入本科生院主页->新教务系统入口,输入教工工号及密码(初始密码为身份 证后六位)

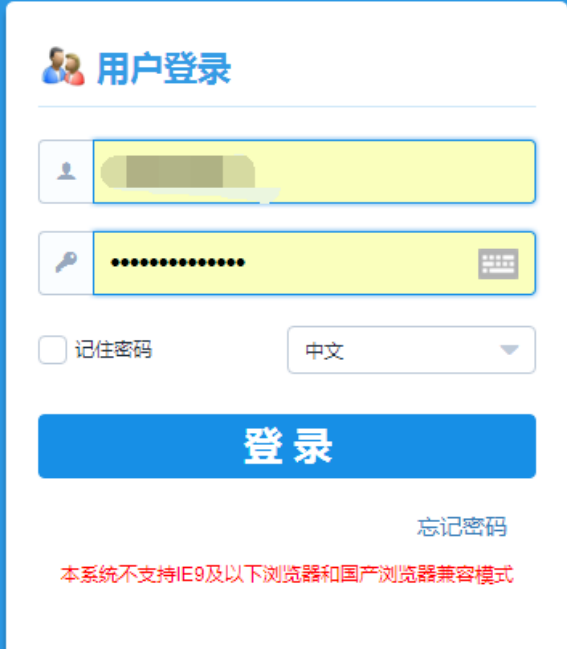

### 2. 点击学生成绩→成绩录入→进入

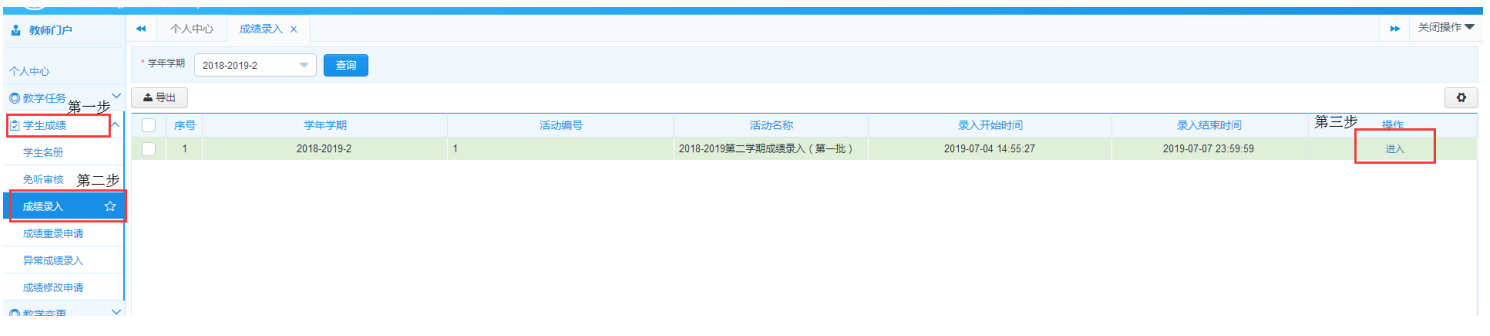

#### 3. 点击录入一输入课程密码

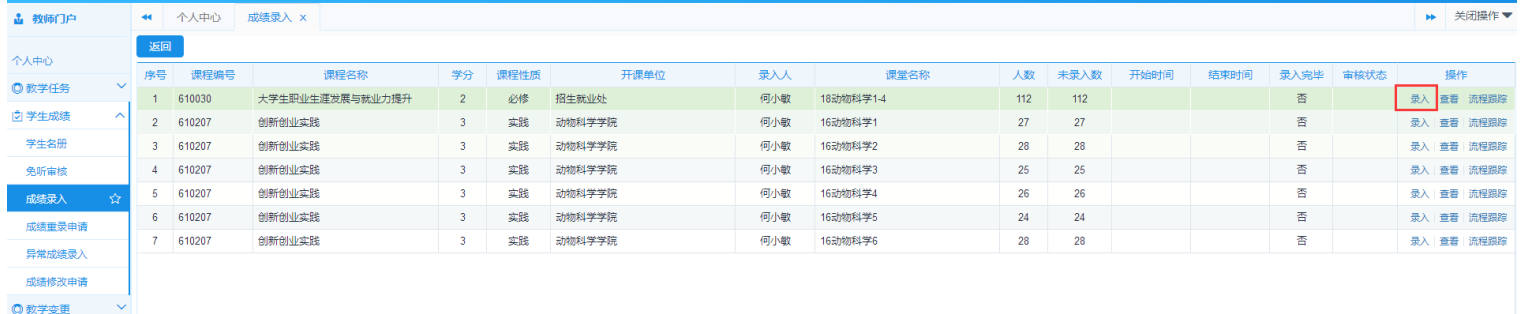

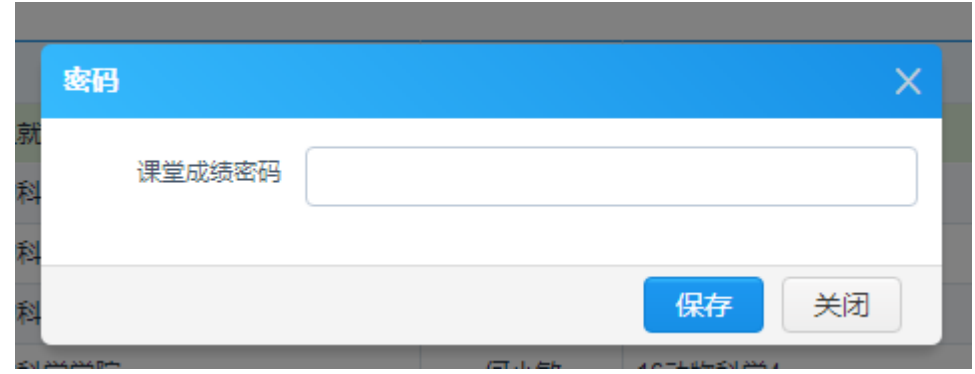

#### 4. 设置各项成绩比例→点保存。

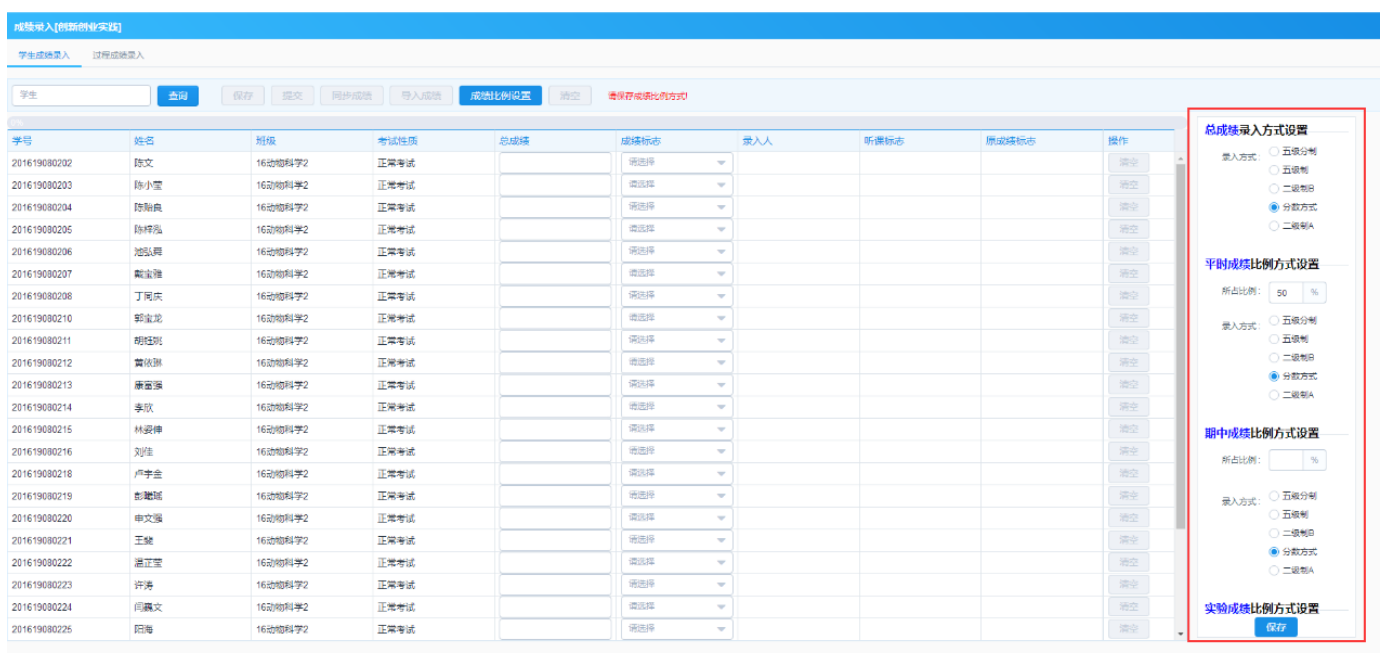

#### 注意:

- 各项比例之和为 100%,否则不能保存。
- 如需重新设置成绩比例,则已经录入的成绩会清空,请谨慎操作。
- 若成绩录入错误可点击清空按钮,注意清空会将所有成绩删除,请谨慎操作。

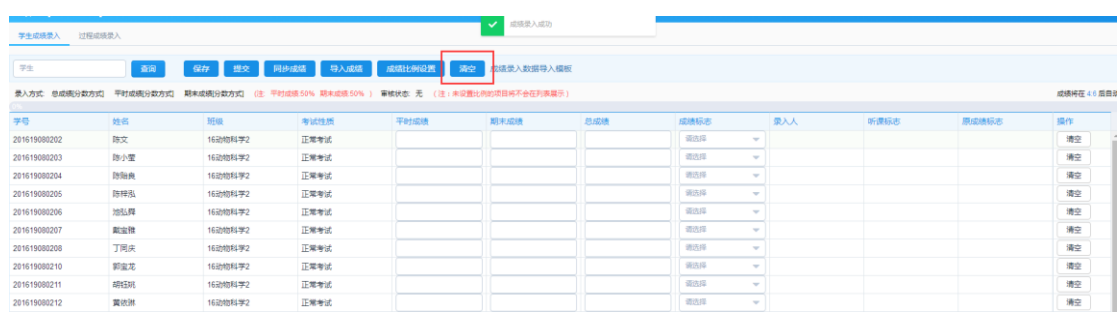

5. 若学生人数较多,可选择导入成绩功能。下载成绩录入数据导入模板→填好 各项成绩一点手入成绩。若导入有误可自行下载出错文档查看。

### 注意:成绩导入将会覆盖原来的成绩。

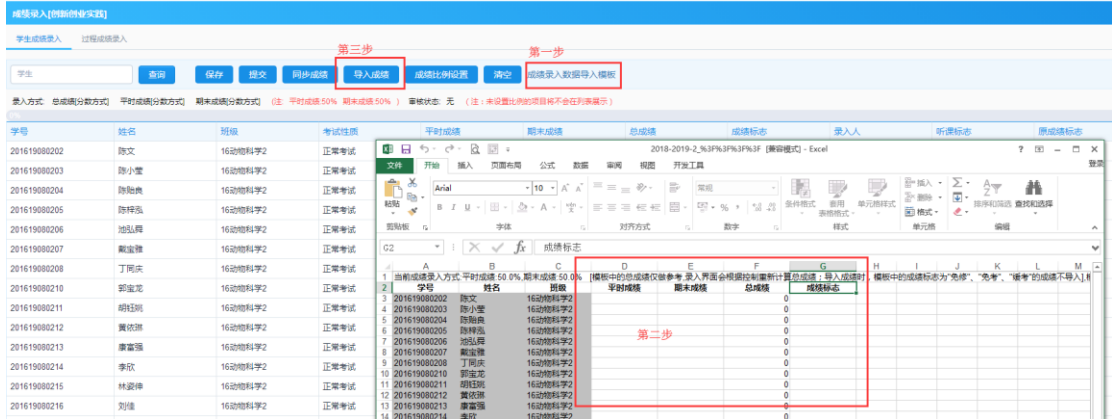

- 6. 系统每 5 分钟会自动保存一次,提交时请注意核对成绩是否有误,确认无误 以后再提交,提交以后不能修改,如需申请重录请参照本操作指南第三点进 行操作。
- 7. 成绩提交以后才可以导出试卷分析表。

① 点击高级打印→选择需要的报表→输出→Excel→原样导出;

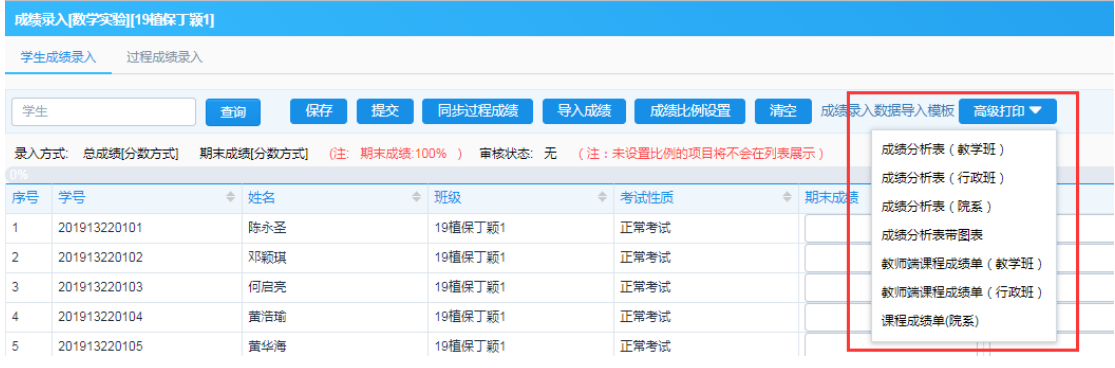

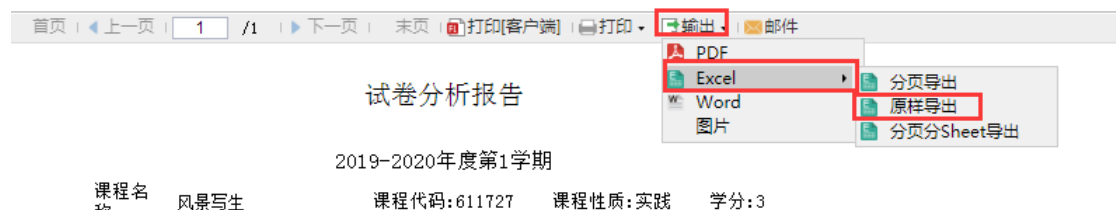

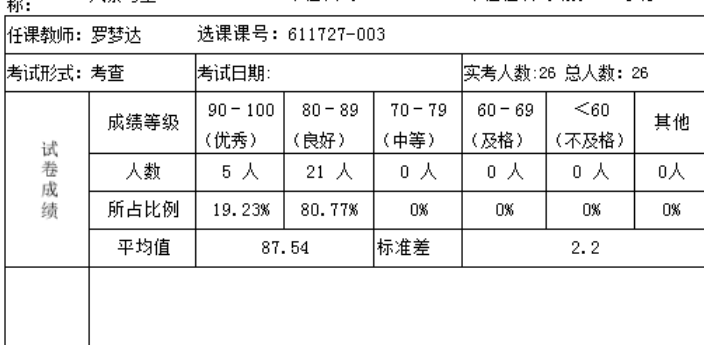

② 或者选择学生成绩→成绩录入→打印

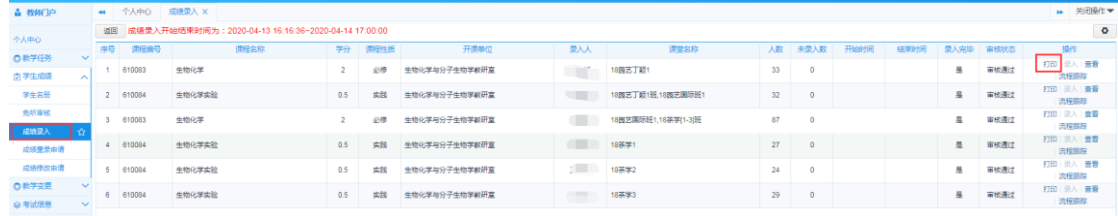

## 二、过程成绩的使用

**1.** 若平时成绩是多模块成绩可选择过程成绩录入。

### 注意: 若需要录入过程成绩则平时成绩必须清空, 否则不能录入。

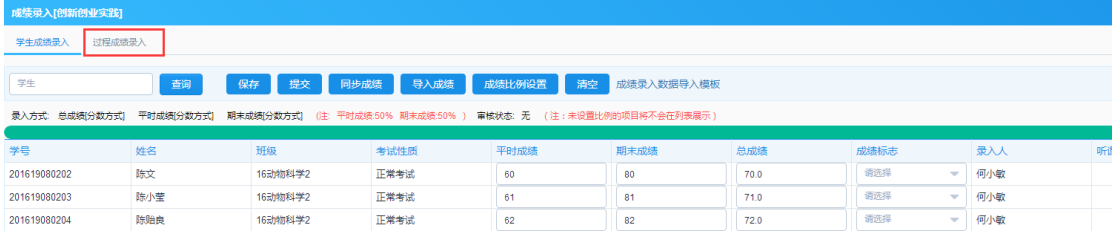

### 2. 设置好过程成绩的各项目名称和比例,比例之和为 100%,点击保存。

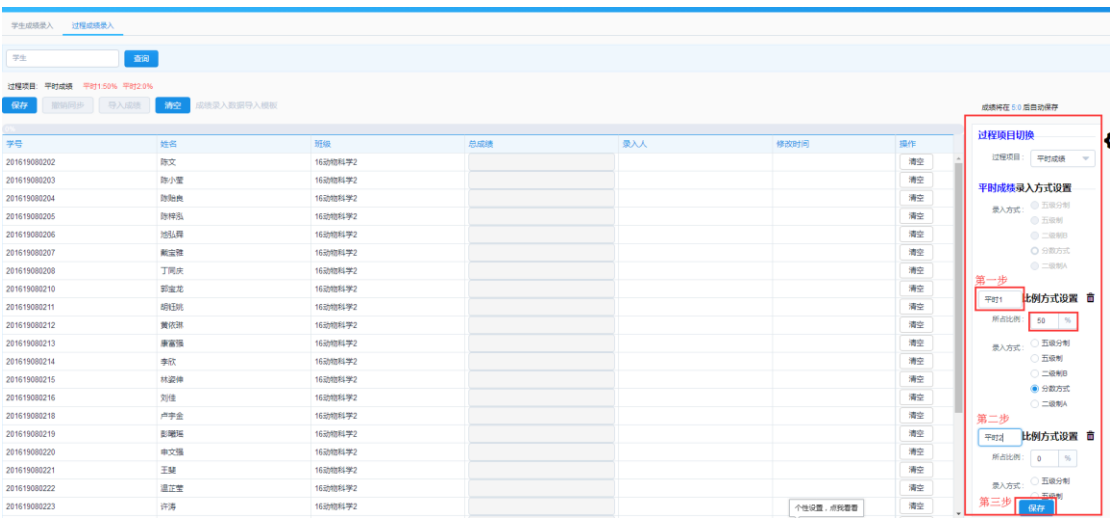

### 3. 若学生人数较多,可下载成绩录入数据导入模板→填好各项成绩→点击导入 成绩今保存今返回学生成绩录入界面今同步成绩。

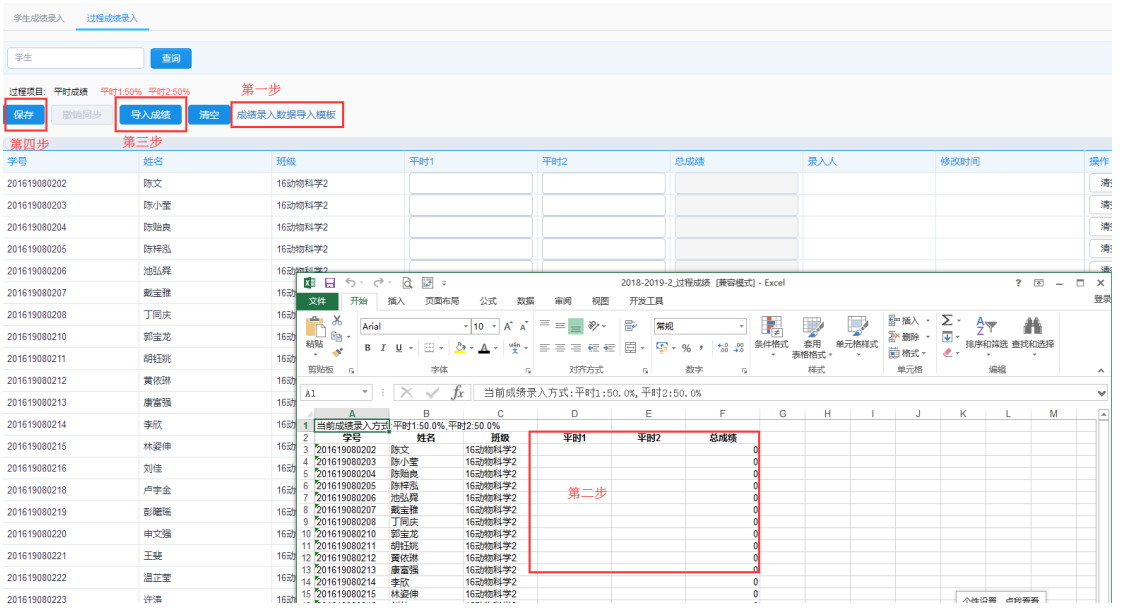

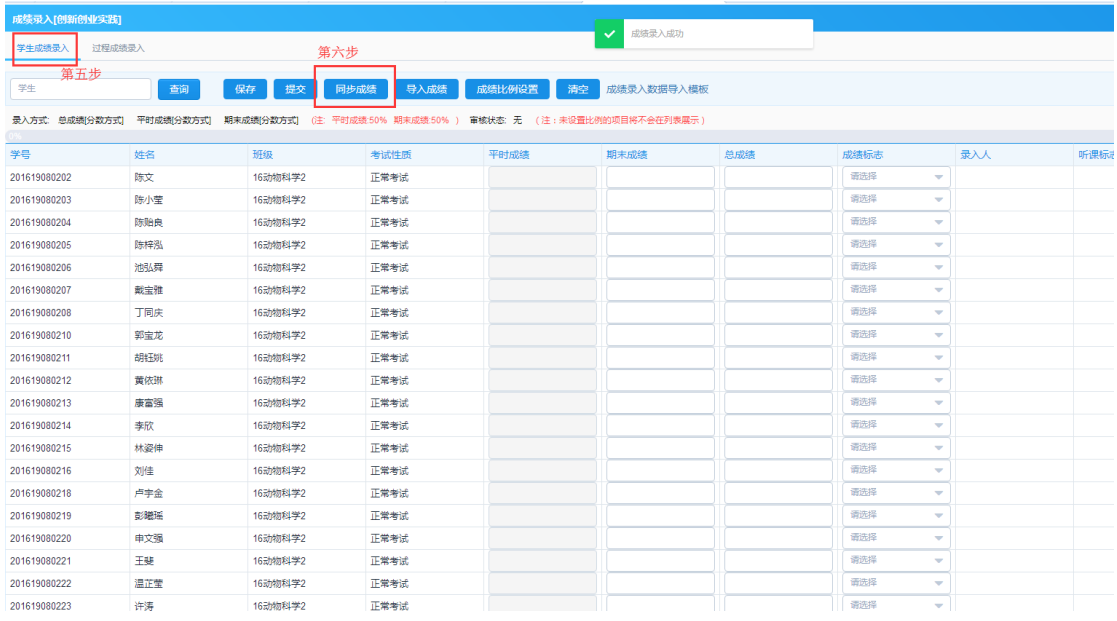

# 注意: 若过程成绩录错了请点击撤销同步按钮, 重新修改。

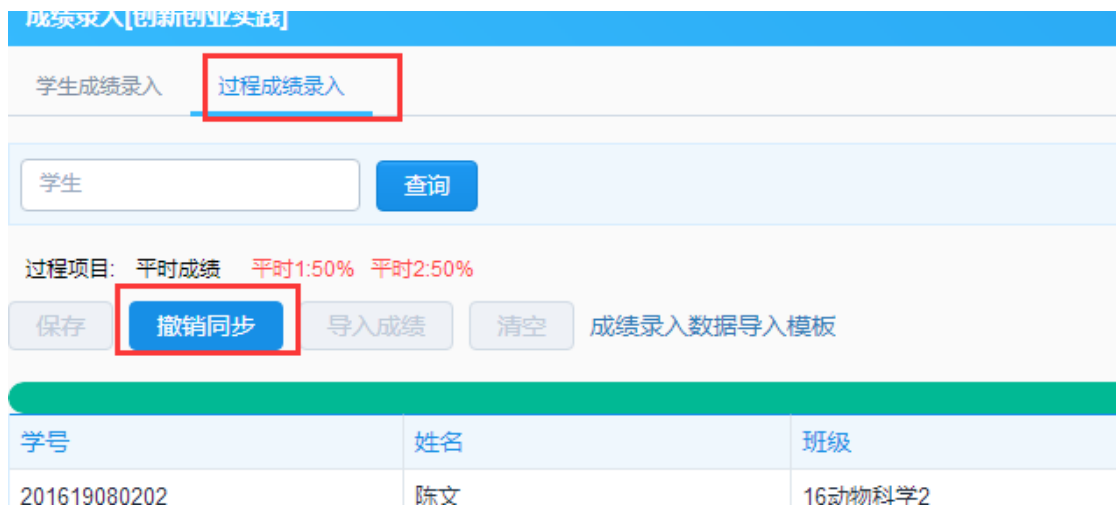

#### 注意:录入完过程成绩,再导入期末成绩之后,记得再次点击同步按钮,以确 保过程成绩同步到平时成绩一栏。

三、成绩重录申请

注意:如果成绩超过 5 人(含 5 人)出现错误,则必须申请成绩重新录入。

#### 1. 点击学生成绩->成绩重录申请->申请

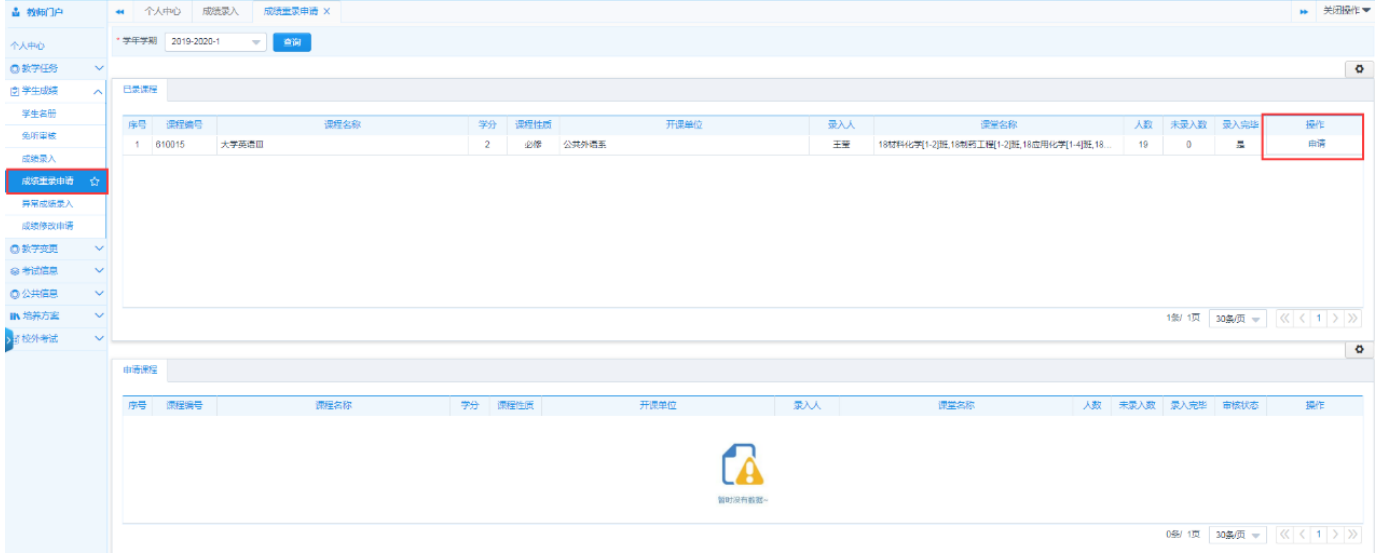

#### 2. 填写好申请原因点保存并提交。

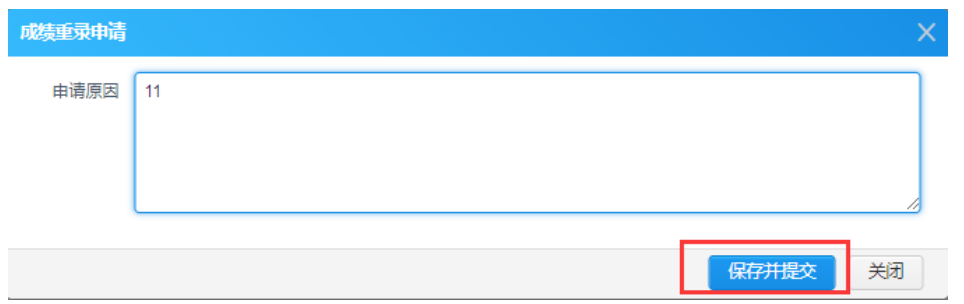

3. 点击确认

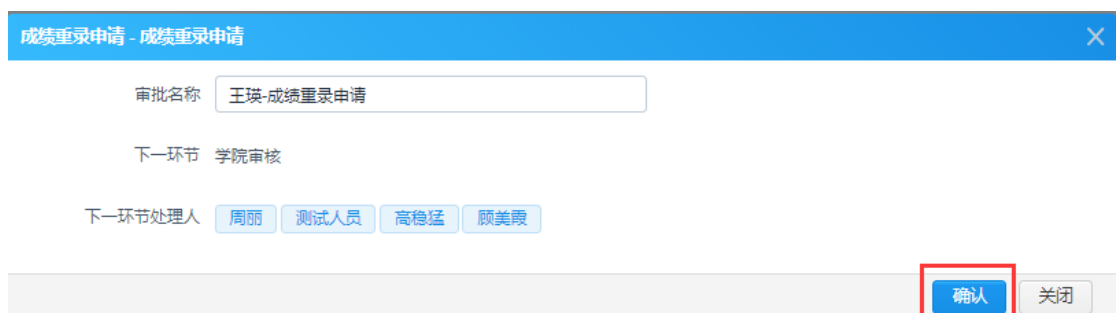

### 4. 填写《华南农业大学更改学生考核成绩审批表(恢复录入状态)》表格,加盖 公章交给教务员审核并存档

- 5. 等待本科生院审核
- 四、单个成绩修改申请
- 1. 点击学生成绩->成绩修改申请->申请

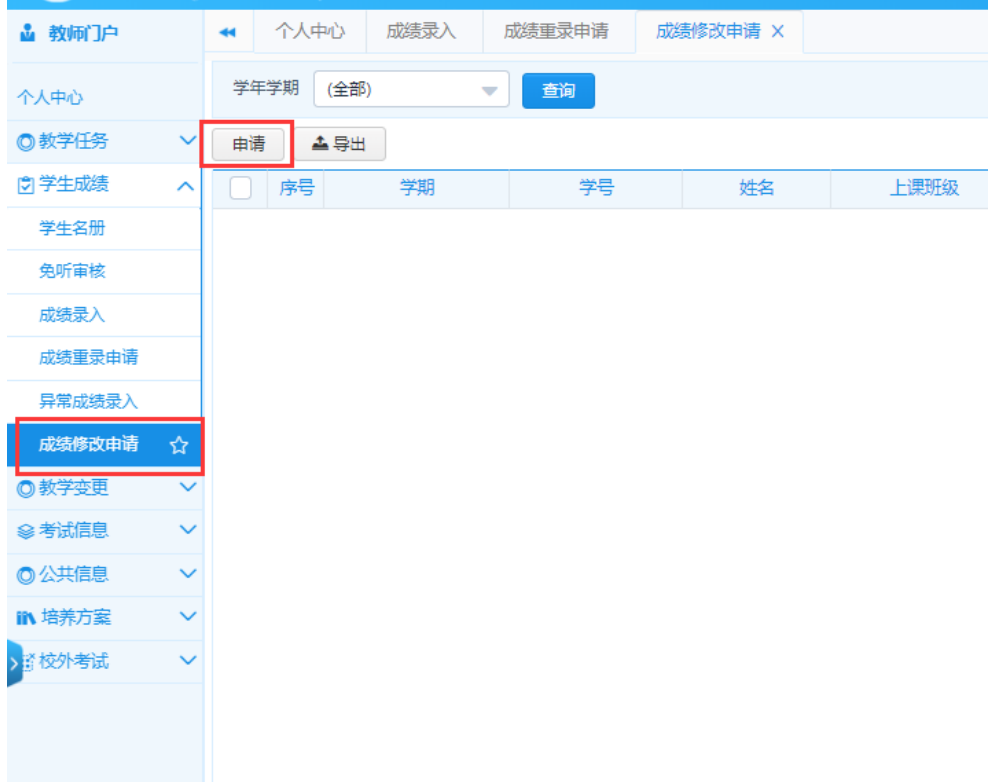

### 2. 输入课程名称和学生学号->点击查询->修改

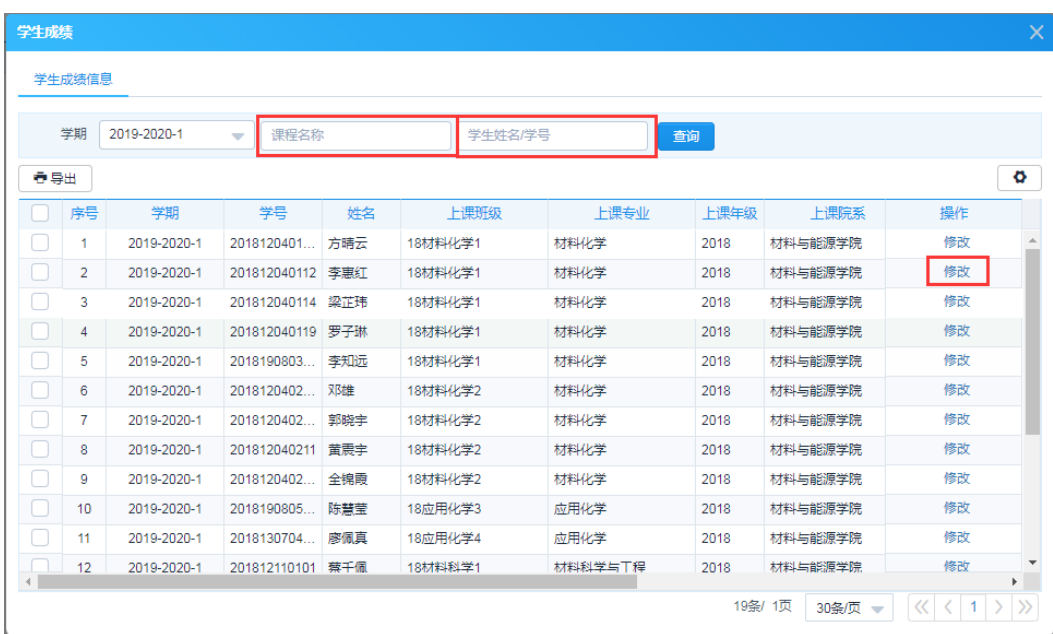

3. 修改平时成绩或者期末成绩->上传附件->填写修改原因->点击保存并提交

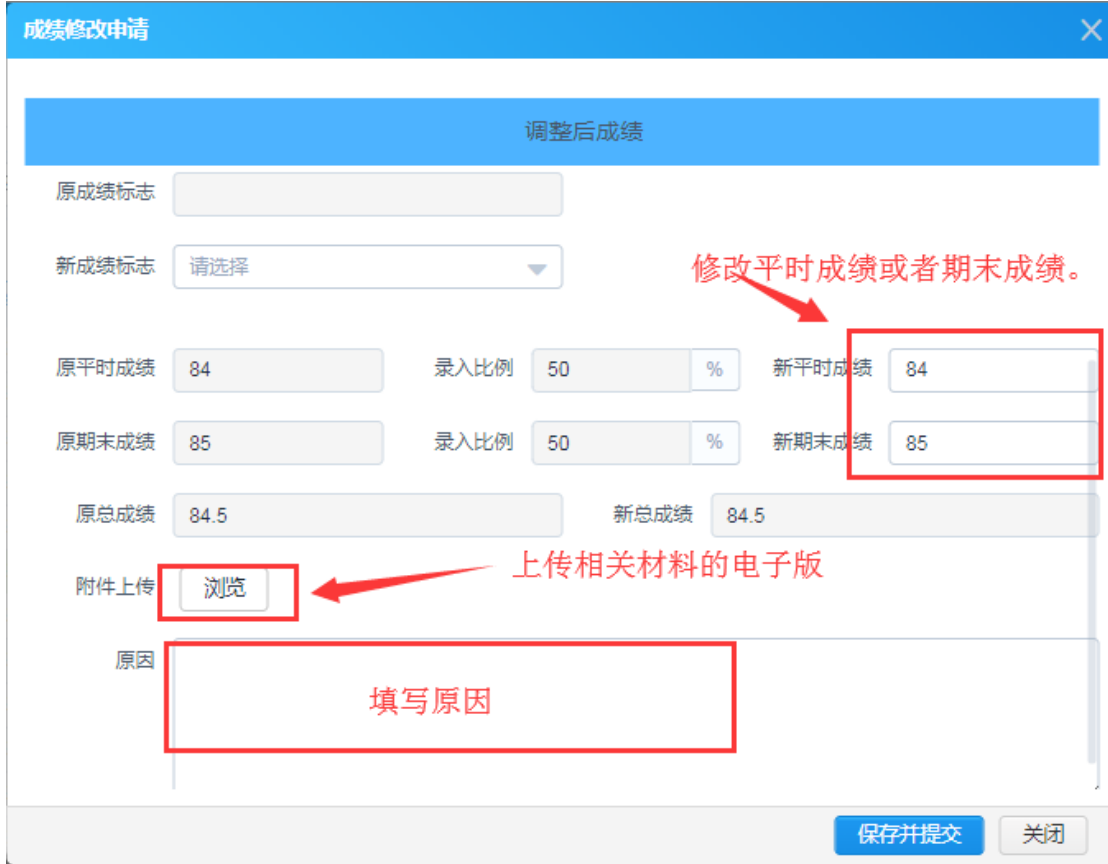

Į,

4. 点击确认

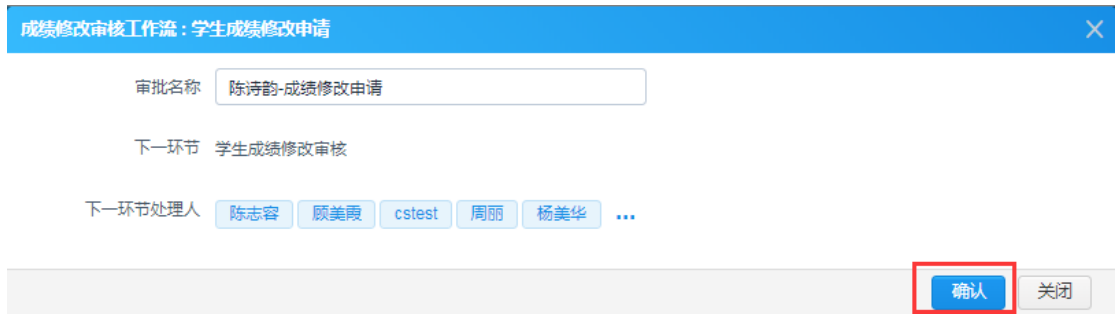

# 5. 等待教务员审核

6. 等待本科生院审核